# **ЛАБОРАТОРНАЯ РАБОТА № 8**

# **ТЕМА ЗАНЯТИЯ**: *Создание иллюстраций с помощью графических объектов и рисунков*

# **УЧЕБНЫЕ ВОПРОСЫ:**

- 1. Использование графических объектов и рисунков.
- 2. Создание рисунков с помощью графического редактора PAINT.
- 3. Импорт рисунков и графических объектов.
- 4. Создание и редактирование иллюстраций.

# **КОНТРОЛЬНЫЕ ВОПРОСЫ:**

- 1. Какие существуют стили при записи формул?
- 2. Какие основные операции производятся при редактировании формул?
- 3. Что является основным элементом указателя?
- 4. Для чего в документе используются сноски?
- 5. Какие типы сносок могут содержаться в документах?

#### **Основные действия и приемы работы при выполнении лабораторной работы**

#### **1. Использование графических объектов и рисунков**

Основные типы изображений, используемые в документах Word, – графические объекты и рисунки.

*Графические объекты* создаются непосредственно в документе инструментами рисования. Они включают автофигуры и фигурный текст WordArt.

Набор автофигур включает в себя многоугольники, окружности, различные линии, объемные стрелки, компоненты структурных схем, выноски, звезды, ленты. Для создания автофигур используется меню **Автофигуры** в панели инструментов **Рисование** (рис. 20.1). После создания графического объекта его можно залить цветом или узором, изменить цвет и тип линий, увеличить или уменьшить, переместить, повернуть или зеркально отразить.

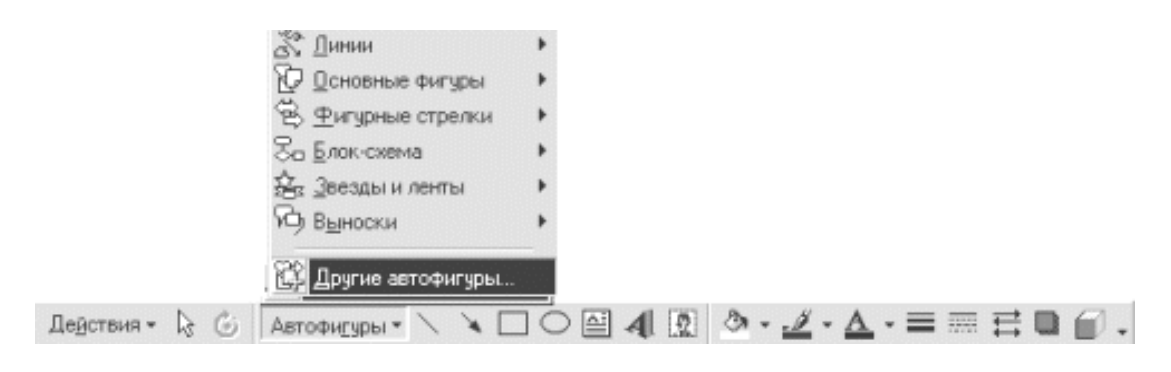

**Рис. 20.1.**

Графические объекты в документе можно комбинировать, создавая единый рисунок. Их можно копировать и вставлять в другом месте документа или в другой документ.

*Рисунки* создаются импортом изображения из внешнего файла или другого приложения. Они включают точечные рисунки, рисунки типа метафайлов, сканированные изображения, а также картинки ClipArt. Для изменения вида рисунков служит панель инструментов **На-** **стройка изображения** (рис. 20.2) и некоторые кнопки панели инструментов **Рисование**.

*Точечные изображения*, также называемые растровыми (расширения файлов .BMP или .DIB), состоят из отдельных мелких точек

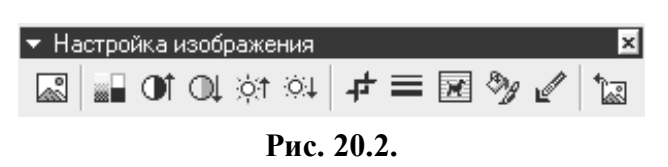

(элементов изображения), называемых пикселами, которые создают узор за счет различного положения и окраски. Точечные рисунки создаются с помощью графических программ (Adobe Photoshop, Corel PhotoPaint и других) или путем сканирования изображений. Точечный рисунок нельзя преобразовать в графический объект, хотя с ним можно проделывать операции изменения цвета с помощью панели инструментов **Настройка изображения**.

*Метафайлы* работают несколько медленнее, чем растровые образы, т. к. образ метафайла создается, вместо простого копирования данных, выполнением ряда микроинструкций. По этой причине метафайлы используются в случаях, когда требуется использовать их возможности качественного масштабирования. Метафайлы могут быть разгруппированы и преобразованы в графические объекты, которые можно изменять, как другие графические объекты, при помощи кнопок на панели рисования.

#### **2. Создание рисунков с помощью графического редактора PAINT**

**Графический редактор Paint** – это программа, которая предназначена для создания и редактирования файлов, которые содержат графическое изображение.

Чтобы запустить его, необходимо нажать кнопку **Пуск**, выбрать пункт **Программы** – **Стандартные** и щелкнуть левой кнопкой на **Paint**. На экране откроется окно программы (рис. 20.3).

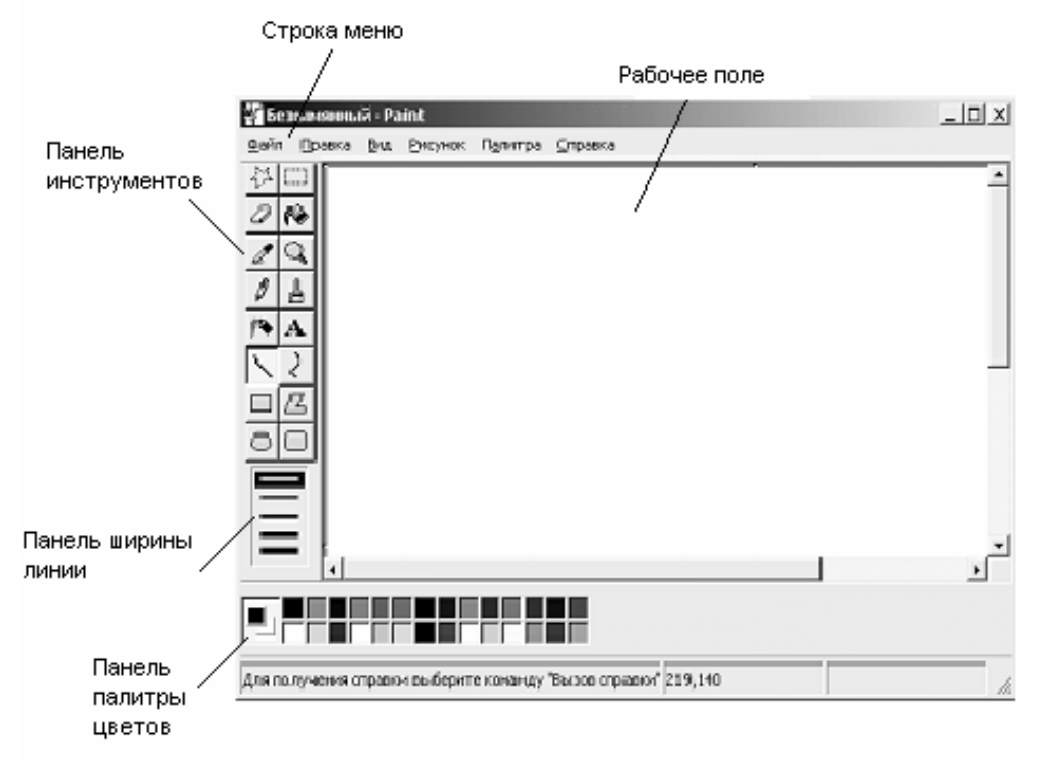

**Рис. 20.3.**

*Рабочее поле* – это область экрана монитора, аналогичная рабочей странице, на которой создается изображение. Если изображение не умещается целиком на экране, то с помощью горизонтальной и вертикальной линеек прокрутки его можно перемещать по рабочему полю.

*Панель инструментов* предназначена для выбора соответствующего инструмента для рисования или готовой формы геометрической фигуры.

*Панель выбора ширины линии* предназначена для выбора ширины линии рисования соответствующего инструмента.

*Панель Палитра цветов* предназначена для выбора соответствующего цвета изображения (внутренний прямоугольник) и цвета фона (внешний прямоугольник).

*Строка меню* содержит следующие пункты:

**Файл** – содержит команды работы с графическими файлами, определение параметров страницы и параметров печати, выбор принтера и выход из программы.

**Правка** – содержит команды отмены изменений, сделанных текущим инструментом работы с буфером обмена и имеющейся библиотекой файлов.

**Вид** – содержит команды, которые разрешают увеличить фрагмент рисунка, просмотреть рисунок в полном объеме, уничтожить изображения панелей.

**Рисунок** – содержит команды, которые разрешают производить манипуляции с выделенным фрагментом изображения (склонять, стеснять – растягивать, инвертировать изображения), возвращать его в исходное состояние, сменять атрибуты образа.

**Палитра** – содержит команды, которые разрешают редактировать цвета и сохранять полученную палитру в памяти ПК.

#### *Рисование прямой линии*

- 1. В наборе инструментов выберите
- 2. Выберите ширину линии под набором инструментов.
- 3. Удерживая нажатой левую кнопку мыши, перетяните указатель, чтобы нарисовать линию.

Чтобы нарисовать горизонтальную или вертикальную линию или линию с наклоном 45 градусов, удерживайте нажатой клавишу *Shift* при перетягивании указателя.

#### *Рисование произвольной линии*

- 1. В наборе инструментов выберите  $\|\mathscr{I}\|$ .
- 2. Удерживая нажатой левую кнопку мыши, перетяните указатель, чтобы нарисовать линию

# *Рисование кривой линии*

- 1. В наборе инструментов выберите
- 2. Выберите ширину линии под набором инструментов.
- 3. Нарисуйте прямую линию, перетянув указатель мыши.
- 4. Щелкните в том месте, где должна находиться вершина дуги, нажмите левую кнопку мыши и перетяните указатель, задав нужную кривизну дуги. Отпустите кнопку мыши и повторите этот шаг для второй дуги.

#### *Рисование с помощью кисти*

- 
- 1. В наборе инструментов выберите  $\mathbb{A}$
- 2. Выберите форму кисти под набором инструментов.
- 3. Для рисования нажмите и удерживайте левую кнопку мыши, перетягивая указатель.
- 4. Если при перетягивании указателя нажата левая кнопка мыши, используется **основной цвет**. Можно также использовать **цвет фона**, удерживая при перетягивании указателя правую кнопку мыши.

# *Рисование эллипса или круга*

- 1. В наборе инструментов выберите  $\circ$ .
- 2. Выберите стиль заливки под набором инструментов.
- 3. Удерживая нажатой левую кнопку мыши, перетяните указатель по диагонали.
- 4. Чтобы нарисовать круг, удерживайте нажатой клавишу *Shift* при перетягивании указателя.

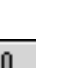

#### *Рисование прямоугольника или квадрата*

- 1. В наборе инструментов выберите для создания прямоугольной фигуры или для создания фигуры со скругленными углами $\Box$ .
- 2. Выберите стиль заливки под набором инструментов.
- 3. Чтобы нарисовать прямоугольник, нажмите левую кнопку мыши и перетяните указатель по диагонали в нужном направлении.
- 4. Чтобы нарисовать квадрат, перетягивая указатель, удерживайте нажатой клавишу *Shift*.

#### *Рисование многоугольника*

- 1. В наборе инструментов выберите  $\mathbb Z$ .
- 2. Выберите стиль заливки под набором инструментов.
- 3. Удерживая нажатой левую кнопку мыши, перетяните указатель, чтобы нарисовать прямую линию.
- 4. Щелкните в том месте, где должна находиться следующая вершина многоугольника.
- 5. Повторите эти шаги необходимое число раз. В последней вершине щелкните дважды.
- 6. Чтобы многоугольник содержал только углы по 45 и 90 градусов, удерживайте нажатой клавишу *Shift* при перетягивании указателя.

# *Ввод и форматирование текста*

- 1. В наборе инструментов выберите  $\mathbf A$
- 2. Для создания рамки надписи нажмите левую кнопку мыши, перетяните указатель по диагонали до нужного размера.
- 3. На панели форматирования выберите имя, размер и начертание шрифта.
- 4. Щелкните в рамке надписи, а затем введите текст.

Текст в рамку можно ввести только один раз. Вернуть рамку надписи в активное состояние после щелчка за ее пределами невозможно.

После создания рамки надписи можно вывести на экран панель атрибутов текста, выбрав в меню **Вид** команду **Панель атрибутов текста** (рис. 20.4). Эту панель можно перетащить в любое место окна.

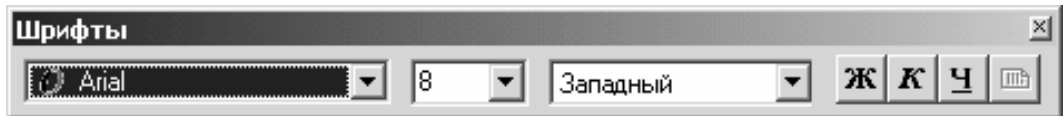

# **Рис. 20.4.**

#### *Очистка небольшой области*

- 1. В наборе инструментов выберите
- 2. Выберите размер ластика под набором инструментов.
- 3. Если очищаемую область требуется залить цветом, отличным от текущего цвета фона, щелкните нужный цвет правой кнопкой мыши.
- 4. Очистите нужную область, перетягивая указатель при нажатой левой кнопке мыши.

#### *Очистка большой области*

- 1. В наборе инструментов выберите для очистки прямоугольной области  $\Box$  либо для работы с областью произвольной формы – .
- 2. Удерживая нажатой левую кнопку мыши, перетяните указатель для выделения области, которую требуется очистить.
- 3. Очищенная область будет заполнена цветом фона. Если очищаемую область требуется залить цветом, отличным от текущего цвета фона, щелкните нужный цвет на па-

литре правой кнопкой мыши.

# 4. В меню **Правка** выберите команду **Очистить выделение**.

### *Очистка всего рисунка*

- 1. Если какая-либо часть рисунка выделена, щелкните вне выделенной области.
- 2. В меню **Рисунок** выберите команду **Очистить**.

# Для заполнения очищенной области используется текущий цвет фона.

# *Растяжение и наклон объектов*

- 1. В наборе инструментов выберите , чтобы выделить прямоугольную область, либо
	- для выделения области произвольной формы.
- 2. Обведите указателем элемент, который требуется изменить.
- 3. В меню **Рисунок** выберите команду **Растянуть/наклонить.**
- 4. В группе **Растянуть** введите процент растяжения рисунка по горизонтали или по вертикали.
- 5. В группе **Наклонить** введите величину угла наклона рисунка по горизонтали или по вертикали в градусах.

# *Изменение размеров рисунка*

- 1. В меню **Рисунок** выберите команду **Атрибуты.**
- 2. В группе **Система единиц** выберите нужную единицу измерения ширины и высоты.
- 3. Введите значения в поля **Ширина** и **Высота**.

Можно также изменить размеры рисунка, перетягивая маркеры выделения, находящиеся в правом нижнем углу и на середине правой и нижней границы рисунка.

Если текущие размеры рисунка превышают новые размеры, рисунок будет обрезан справа и снизу. Если текущие размеры рисунка меньше новых размеров, дополнительная область рисунка будет создана с фоновым цветом.

# *Задание основного цвета и цвета фона для использования по умолчанию*

Чтобы задать **основной цвет**, щелкните цвет на палитре левой кнопкой мыши.

Чтобы задать **цвет фона**, щелкните цвет на палитре правой кнопкой мыши.

# *Заливка области или объекта*

- 1. В наборе инструментов выберите
- 2. Если текущий основной цвет или цвет фона требуется сменить, щелкните нужный цвет на палитре правой или левой кнопкой мыши.
- 3. Щелкните левой или правой кнопкой мыши область или объект, который требуется залить.

Если граница фигуры не является непрерывной, выбранным цветом будут залиты другие области рисунка. Чтобы найти разрыв, выберите в меню **Вид** команду **Масштаб**, а затем команду **Крупный** или **Другой**.

Для заливки можно использовать основной цвет, щелкая левой кнопкой мыши, либо цвет фона, щелкая правой кнопкой.

# *Изменение палитры*

- 1. Выберите на палитре цвет, который требуется изменить.
- 2. В меню **Палитра** выберите команду **Изменить палитру**.
- 3. Нажмите кнопку **Определить цвет**.
- 4. Щелкните поле образца цветов, чтобы изменить значения параметров **Оттенок** и **Контраст**. Перетаяните ползунок регулятора в поле градиента цвета, чтобы изменить значение **Яркость.**
- 5. Нажмите кнопку **Добавить в набор**, а затем кнопку **OK**.

#### *Преобразование цветного рисунка в черно-белый*

- 1. В меню **Рисунок** выберите команду **Атрибуты.**
- 2. В группе **Палитра** выберите параметр **Черно-белая.** 
	- Преобразование рисунка в черно-белый является необратимым.

# *Изменение цвета существующей линии*

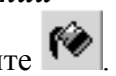

- 1. В наборе инструментов выберите 2. Выберите другой цвет на палитре.
- 3. Установите указатель так, чтобы он касался линии, цвет которой требуется изменить, и нажмите левую кнопку мыши.

Если данная линия является частью фигуры, цвет всех соединенных с ней вертикальных и горизонтальных линий также изменится.

Для того чтобы при изменении цвета линии не затронуть прилегающую область рисунка, можно увеличить изображение, выбрав в меню **Вид** команду **Масштаб**, а затем **Крупный** или **Другой**.

#### *Копирование цвета области или объекта*

- 1. В наборе инструментов выберите  $\mathbb{Z}$
- 2. Щелкните в области, цвет которой требуется скопировать.
- 3. В наборе инструментов выберите  $\blacksquare$
- 4. Щелкните область или объект, для которых требуется задать новый цвет.

#### **3. Импорт рисунков и графических объектов**

Если к документу требуется добавить изображение, созданное в другой программе, его необходимо импортировать в Word. При этом можно выбрать: сохранить ли изображение как часть документа Word (внедрить) или создать внешнюю ссылку на файл. Оба способа можно использовать для разных изображений в одном документе или даже для одного изображения, если оно используется в документе более одного раза.

*Внедренный объект* представляет собой независимую копию данных. Например, если внедренный объект создается из существующего файла электронной таблицы, этот объект включает копию данных из оригинального файла; изменения, проведенные в копии, не воздействуют на оригинал и наоборот. Внедренные объекты, созданные во время разработки, сохраняются в документе.

*Связанный объект* сохраняется в исходном файле стандартного для данного вида объекта формата. Связанный объект в документе состоит из:

- 1. Идентификатора, который указывает на оригинальный источник данных. Источником данных может быть как статический файл, так и активный документ или программа.
- 2. Представления (обычно изображение) данных, которое лишь отображается в документе.

Связывание позволяет облегчить контроль и поддержание информации, которая используется в более чем в одном приложении. Связанные объекты занимают намного меньший объем пространства, чем внедренные объекты, так как для них хранится только указатель на оригинальные данные. При работе со связанными данными всегда должно быть обеспечено их наличие в оригинальном расположении. При перемещении связанных данных связь с ними теряется.

**Связанные объекты** рекомендуется использовать в следующих случаях:

- требуется сохранить малый размер документа;
- объект еще требует некоторой доработки. Если из источника получен не полностью готовый объект, есть смысл установить связь – с тем чтобы все дальнейшие его модификации отражались также в документе-приемнике;
- есть уверенность, что файл-источник никогда не будет перемещен или удален;

• требуется хранить файл-источник в виде отдельного документа на случай, если в будущем нужно будет производить изменения или если планируется использовать его для других операций. С документом-источником можно организовывать сколько угодно связей.

**Внедрять объекты** предпочтительней в следующих случаях:

- размер файла-приемника не критичен. Внедрение эффективно при наличии достаточного пространства на диске;
- если данные будут использоваться только в одном месте, то документ-источник после их внедрения можно удалить, тем самым сэкономить пространство на жестком диске;
- документ-приемник планируется тиражировать или рассылать. Все адресаты увидят конкретную копию внедренного объекта.

Для вставки иллюстраций и иных объектов используется окно диалога **Вставка объекта**  (рис. 20.5):

- 1. В меню **Вставка** выбрать команду **Объект**.
- 2. В окне диалога **Вставка объекта** открыть вкладку **Создание из файла**.
- 3. Нажать кнопку **Обзор**.
- 4. В окне **Обзор** выбрать файл, который требуется вставить.
- 5. Щелкнуть **ОК**, чтобы вернуться к окну диалога **Вставка объекта**.
- 6. Для отображения вставленного объекта в виде значка (это удобно, если документ предназначен для просмотра в электронном виде) в окне диалога **Вставка объекта** установить флажок **В виде значка**.
- 7. Чтобы создать связанный объект, установить флажок **Связь с файлом** и нажать **ОК**.

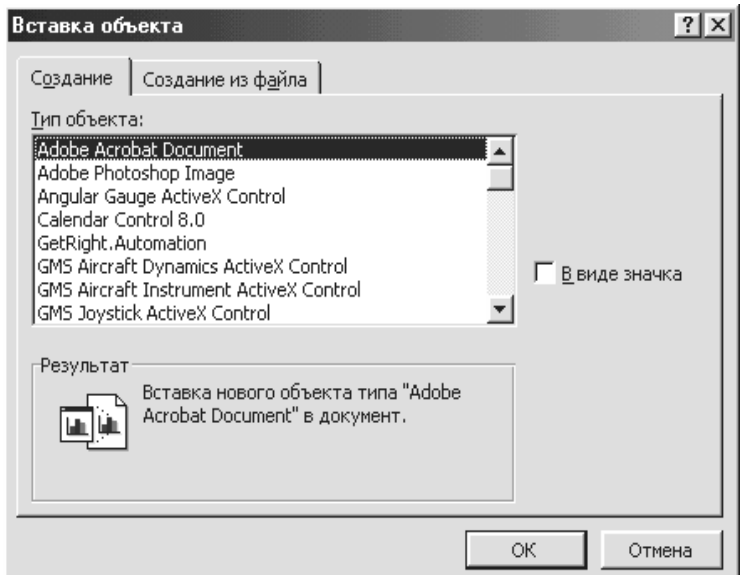

# **4. Создание и редактирование иллюстраций**

**Рис. 20.5.**

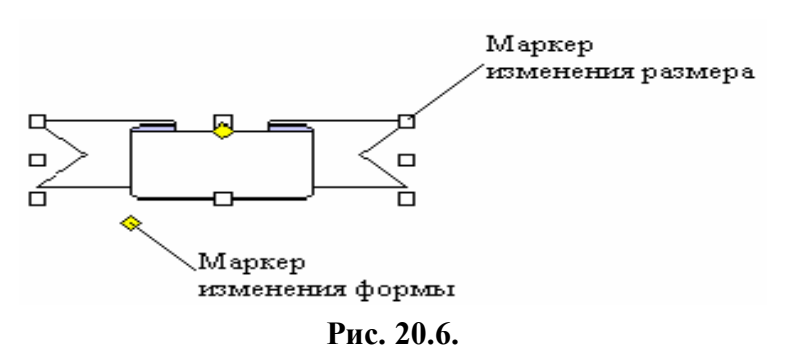

Для рисования, форматирования и управления графическими объектами в Word предназначены средства, расположенные на панели инструментов **Рисование**.

Панель рисования можно вывести на экран, щелкнув любую панель инструментов правой кнопкой мыши и выбрав **Рисование** в контекстном меню либо щелкнув кнопку **Рисова-**

**ние <sup>1</sup>** на стандартной панели инструментов.

Word поставляется с набором готовых фигур, предназначенных для быстрого создания в документах рисунков. Для фигур допускаются следующие действия: изменение размеров и цвета фигуры, вращение, отражение, а также комбинирование фигур друг с другом для составления более сложных фигур.

**Для создания графического объекта** в документе нужно:

1. На панели рисования нажать кнопку **Автофигуры**, открыть в меню одну из категорий автофигур и выбрать необходимое сочетание. Указатель мыши превращается в перекрестие.

- 2. Щелкнуть на поле страницы в позиции расположения объекта. Если сразу отпустить кнопку мыши, будет добавлена фигура с размерами, установленными по умолчанию. Если же не отпускать кнопку мыши, можно обозначить область фигуры необходимого размера. Для рисования полулинии или кривой нужно щелкнуть на странице столько раз, сколько отрезков или дуг содержит линия. Двойной щелчок завершает формирование такого типа линий. При выборе рисованной кривой вместо указателя мыши появляется карандаш, которым можно нарисовать произвольную линию.
- 3. Все автофигуры имеют маркеры изменения размера (белые квадраты), а некоторые из них еще и один или несколько маркеров изменения формы (желтые ромбы) (рис. 20.6). Для изменения размера

или формы автофигуры необходимо передвинуть соответствующие маркеры.

4. Чтобы заменить одну фигуру другой, нужно выделить фигуру, которую необходимо заменить, на панели инструментов **Рисование** нажать кнопку **Действия** и выбрать новую фигуру в списке **Изменить автофигуру**.

#### *Фигурный текст WordArt*

Фигурный текст предназначен для создания различных оформительских эффектов. Места приложения фигурного текста – различные логотипы, заголовки Web-страниц и бюллетеней и

другие текстовые объекты с небольшим количеством символов.

Чтобы создать фигурный текст, нужно:

1. На панели инструментов **Рисование** (либо на панели **WordArt**, если она видна) нажать кнопку **Добавить** 

```
объект WordArt .
```
- 2. В окне диалога **Коллекция WordArt** выбрать нужный текстовый эффект и нажать кнопку **ОК** (рис. 20.7).
- 3. В окне диалога **Изменение текста WordArt** (рис. 20.8) ввести требуемый текст, установить необходимые параметры (шрифт, размер, начертание) и нажать кнопку **ОК**.

Для изменения фигурного текста служат инструменты на панелях **WordArt** и **Рисование**.

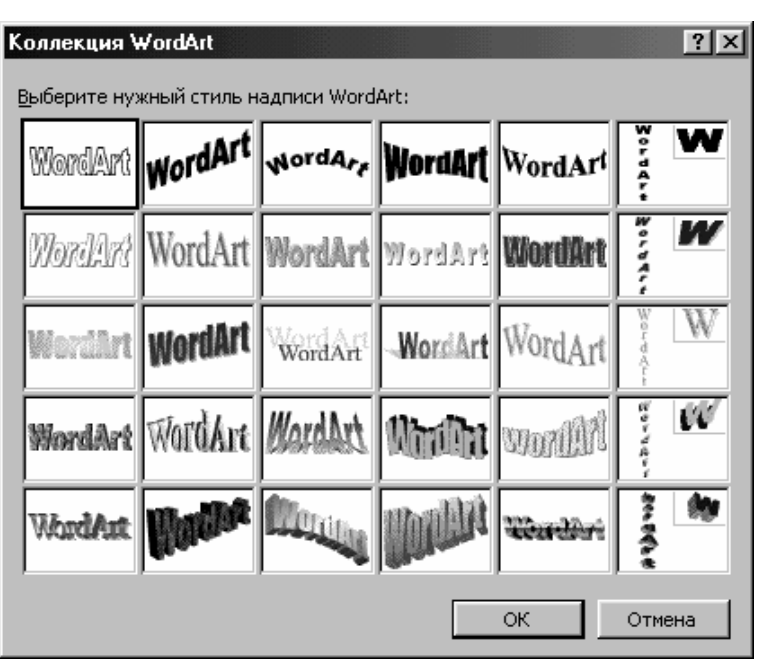

**Рис. 20.7.**

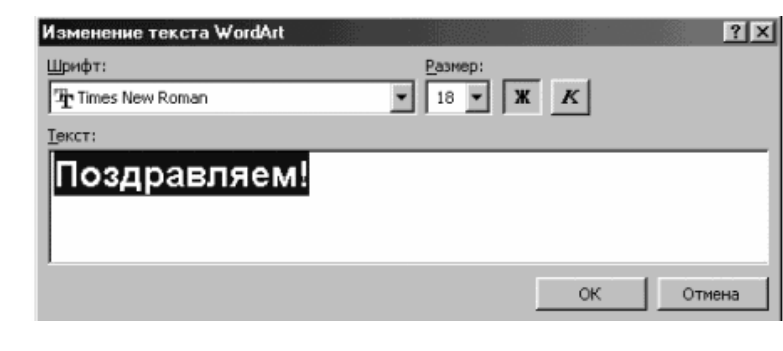

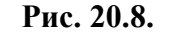

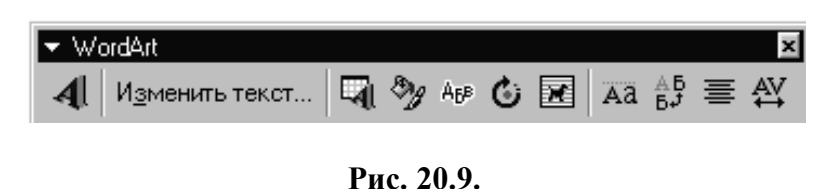

Панель (рис. 20.9) появляется при щелчке на объекте фигурного текста. Здесь имеются такие кнопки (таблица 20.1):

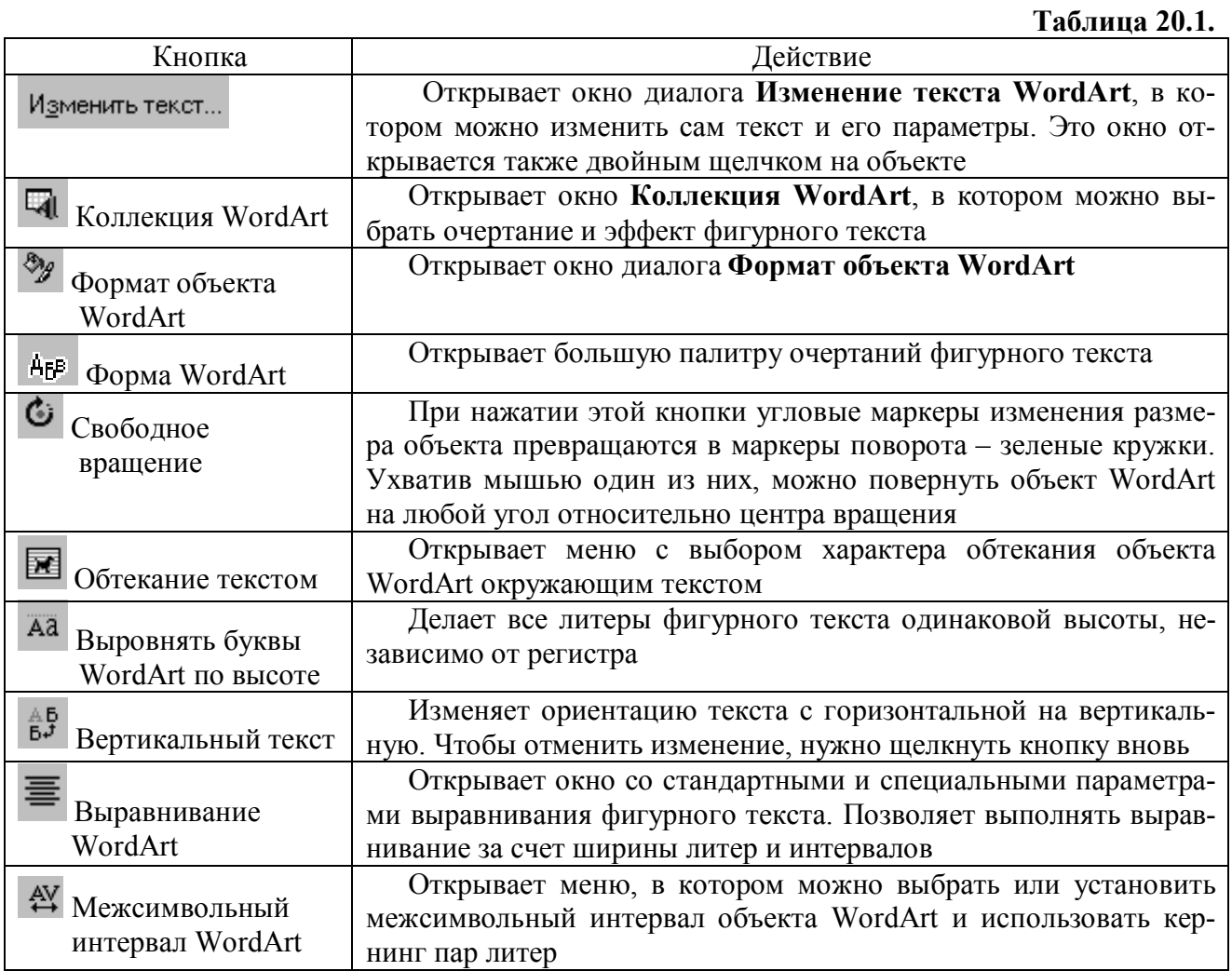

# *Clip Gallery – каталог рисунков*

Clip Gallery содержит большое количество профессионально выполненных иллюстраций,

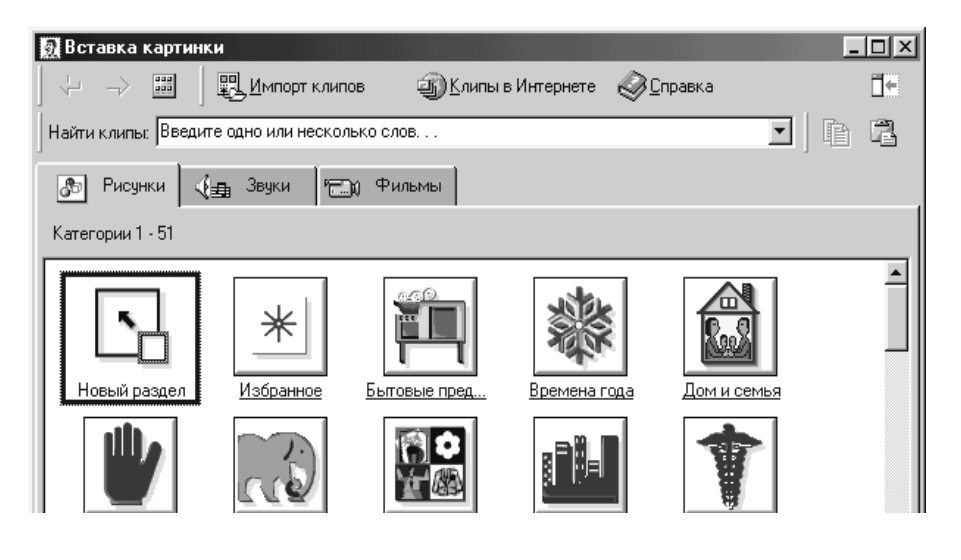

предназначенных для оформления документов: от географических карт и зданий до изображений людей. Clip Gallery предоставляет возможности поиска рисунка с необходимыми характеристиками, внесения в коллекцию новых рисунков по категориям и включает собственную справочную систему, содержащую сведения о до-**Рис. 20.10.** бавлении, обновлении

и изменении рисунков.

Чтобы открыть коллекцию рисунков, нужно на панели рисования нажать кнопку **Добавить картинку [4]** или в меню **Вставка** открыть подменю **Рисунок**, выбрать команду Кар**тинки** и в окне **Вставка картинки** открыть вкладку **Рисунки** (рис. 20.10).

Все картинки в коллекции распределены по категориям, которые представлены в основном окне вкладки. Щелчком на кнопке категории открывается ее содержимое. Если щелкнуть один из рисунков категории, всплывает небольшая панель с кнопками, с помощью которых можно вставить выбранный рисунок в документ, просмотреть его в увеличенном виде, найти похожие рисунки, вставить рисунок в другую категорию.

Чтобы вернуться в основное окно вкладки, нужно на панели инструментов окна нажать кнопку **Все категории** .

После создания графического объекта или рисунка его можно редактировать, используя средства, собранные на панелях инструментов **Рисование** и **Настройка изображения**.

Чтобы отредактировать картинки, вставленные из Clip Gallery, необходимо на вставлен-

ном рисунке нажать правую кнопку мыши и выбрать пункт меню **Изменить рисунок**. Откроется новый документ с именем Рисунок. Если левой кнопкой мыши щелкнуть в области рисунка, можно выделить составляющие рисунка. Их можно удалять и редактировать. После внесения всех изменений в рисунок нужно нажать кнопку **Закрыть рисунок** на панели **Изменение рисунка** (рис. 20.11).

Чтобы выделить графический объект необходимо нажать кнопку **Выбор объектов** на панели рисования. Выключается режим повторным нажатием кнопки.

Чтобы выбрать объект, нужно щелкнуть его указателем в режиме выбора.

Используя инструмент **Выбор объектов**, можно также выбирать одновременно более одного объекта. Для этого есть два способа:

- 1. Удерживать при последовательном выборе объектов клавишу *Shift*. Таким образом в окне документа можно выбрать сколь угодно много объектов. При этом повторным щелчком можно также отменять выбор объектов.
- 2. Указателем инструмента **Выбор объектов** нарисовать вокруг группы объектов рамку выбора (прямоугольник). В этом случае будут выбраны только объекты, охваченные рамкой выбора.

Выбранная группа объектов окружается маркерами выделения.

#### *Группирование и разгруппирование объектов*

Команда **Группировать** в меню **Действия** служит для группирования графических объектов с тем, чтобы с ними можно было работать как с одним объектом. При перемещении, повороте, отражении, изменении размеров и масштабировании группированных объектов они рассматриваются как одно целое.

Разгруппирование используется для изменения отдельных фрагментов сложного рисунка. Чтобы сгруппировать или разгруппировать графиче-

ские объекты, нужно:

- 1. Выделить объект или объекты, которые следует изменить.
- 2. На панели инструментов **Рисование** нажать кнопку **Действия** и в меню выбрать команду **Сгруппировать** или **Разгруппировать** либо щелкнуть объект правой кнопкой мыши и выбрать такую же команду в контекстном меню.
- 3. В объекте может быть несколько уровней группировки. Для достижения уровня отдельных компонентов рисунка необходимо продолжить выделение и разгруппирование до достижения этого компонента.

면 На задний план О Переместить вперед └ Переместить <u>н</u>азад Поместить перед текстом ➡ Поместить з<u>а</u> текстом **Рис. 20.12.**

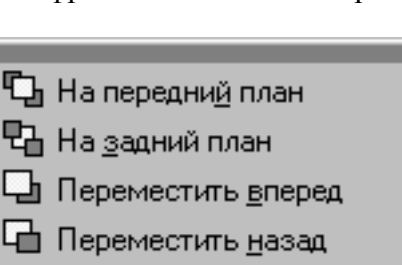

**Рис. 20.11.**

▼ Изменение рисунка⊠

Закрыть рисунок

াদ্বা

#### *Изменение порядка наложения объектов*

При рисовании одного объекта поверх другого эти объекты формируют иллюстрации послойно, накладываясь в определенном порядке. Можно создать любое количество графических объектов и рисунков, перекрывающих друг друга, а затем изменить порядок их наложения, используя команду **Порядок** в меню **Действия**.

- 1. Выделить объект, который следует переместить на другой уровень. Если объект скрыт, выделить видимый объект и затем нажимать клавишу *Tab* до тех пор, пока очередь выбора последовательно не дойдет до нужного объекта. Если при нажатии клавиши *Tab* удерживать клавишу *Shift*, порядок выбора объектов поменяется.
- 2. На панели инструментов **Рисование** нажать кнопку **Действия**, открыть подменю **Порядок** и выбрать соответствующую команду (рис. 20.12).

#### *Добавление к графическому объекту текста*

В связи с тем, что большинство автофигур, даже не имеющих замкнутого контура (за исключением линий) – готовые контейнеры, родственные полям надписи, к ним легко добавлять текст, например, поздравление на ленте или надпись на выноске.

Для добавления текста к фигуре нужно щелкнуть ее правой кнопкой мыши, в контекстном меню выбрать команду **Добавить текст** и затем ввести необходимый текст. Этот текст становится частью фигуры, и при перемещении фигуры он перемещается вместе с ней. Однако при вращении или отражении текст не вращается и не отражается вместе с фигурой.

Для поворота текста на 90 градусов вправо или влево нужно в меню **Формат** выбрать команду **Направление текста**.

#### *Заливки и абрисы*

**Заливка** – заполнение цветом, узором или текстурой внутренней области, охваченной контуром закрытого объекта. Графические объекты можно рассматривать как нарисованные неким пером настраиваемого размера, очертаний и цвета. Линия, созданная этим пером и охватывающая объект, образует **абрис** объекта, который может быть и просто открытой линией. Для абрисов объектов можно специфицировать цвет, ширину и стиль.

Чтобы изменить линию абриса графического объекта, нужно:

- 1. Выделить графический объект, который нужно изменить.
- 2. Для изменения цвета линии щелкнуть стрелку рядом с кнопкой **Цвет линий** :
- 3. Выбрать нужный цвет в малой палитре. Если требуемый цвет в палитре отсутствует, выбрать команду **Другие цвета линий** и затем на вкладке **Обычные** окна диалога **Цвета** выбрать цвет в расширенной палитре или на вкладке **Спектр** создать новый пользовательский цвет.
- 4. Для создания узорного абриса выбрать команду **Узорные линии** и на вкладке **Узор** выбрать требуемый узор для линии (рис. 20.13).
- 5. Для изменения цвета линии нужно нажать кнопку Тип линии **и** и выбрать тип линии из предложенного списка либо нажать кнопку **Другие линии** и задать нужные параметры на вкладке **Цвета и линии**.
- 6. Для создания штриховой линии нажать кнопку **Тип штриха <b>Верс**и выбрать нужный тип штриха.

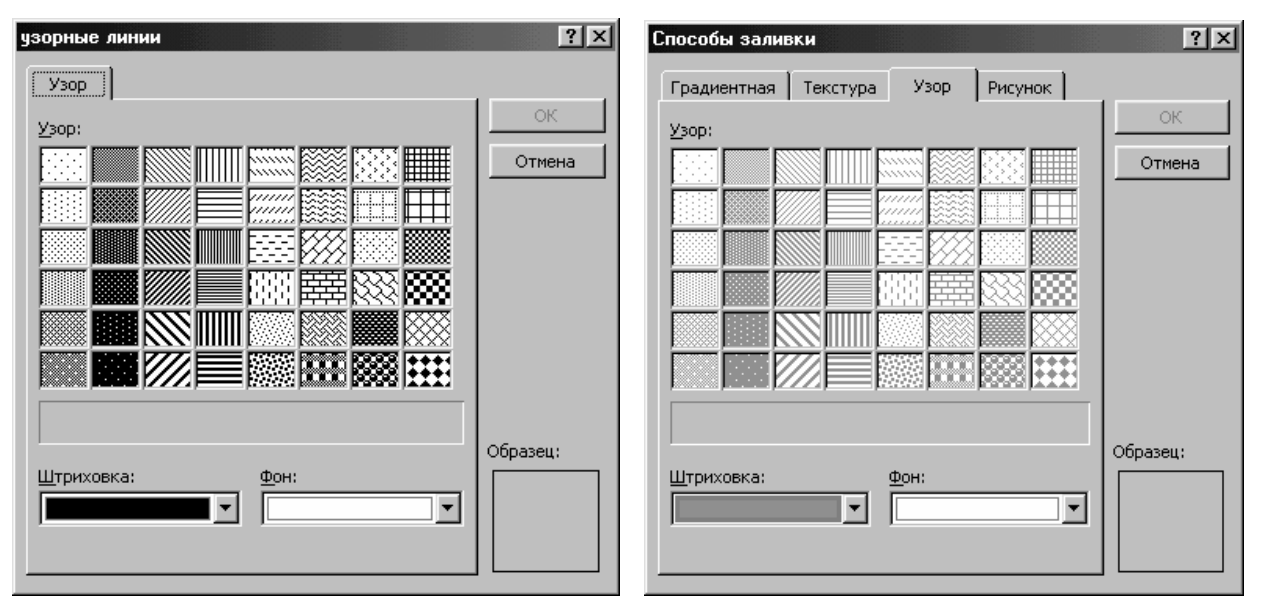

**Рис. 20.13. Рис. 20.14.**

Чтобы выбрать заливку для графического объекта, нужно:

- 1. Выделить графический объект, который следует изменить.
- 2. На панели инструментов **Рисование** щелкнуть стрелку рядом с кнопкой **Цвет залив**ки <sup>2</sup>.
- 3. Если нужно установить одноцветную заливку выбрать нужный цвет в малой палитре. Если требуемый цвет в палитре отсутствует, выбрать команду **Другие цвета заливки** и затем на вкладке **Обычные** окна диалога **Цвета** выбрать цвет в расширенной палитре или на вкладке **Спектр** создать новый пользовательский цвет.

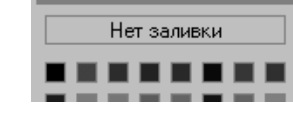

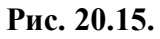

4. Для установки градиентной, текстурной, узорной заливки или заполнения рисунком выбрать команду **Способы заливки** и затем – соответствующую вкладку в окне диалога **Способы заливки** (рис. 20.14). Выбрать необходимые параметры.

Для удаления заливки нужно:

- 1. Выделить графический объект.
- 2. На панели инструментов **Рисование** щелкнуть стрелку рядом с кнопкой **Цвет заливки**.
- 3. Выбрать **Нет заливки** (рис. 20.15).

# *Добавление теней*

В Word имеется возможность добавлять эффект теней, а также изменять размер, направление и цвет тени у любого графического объекта, а также надписей.

Чтобы добавить тень к графическому объекту, нужно:

- 1. Выделить графический объект, к которому требуется добавить тень.
- 2. На панели инструментов **Рисование** нажать кнопку

**Тень** и в палитре образов выбрать нужный вид те-

ни. Для добавления приподнятой или утопленной тени выбрать соответствующий **Рис. 20.16.**

стиль тени. При добавлении приподнятой или утопленной тени линия абриса объекта может стать невидимой. Чтобы сделать линию видимой, придется определить ее вновь.

Для изменения цвета или смещения тени нужно в палитре теней нажать кнопку **Настройка тени** и затем выбрать нужные параметры на панели инструментов **Настройка тени** 

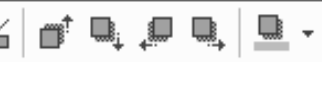

▼ Настройка тени

(рис. 20.16). На этой же панели имеется кнопка  $\mathcal{H}$ , предназначенная для включения и временного выключения тени.

Чтобы удалить тень графического объекта, нужно:

- 1. Выделить графический объект, который необходимо изменить.
- 2. На панели рисования нажать кнопку **Тень** и выбрать команду **Нет тени**.

#### *Добавление объемности*

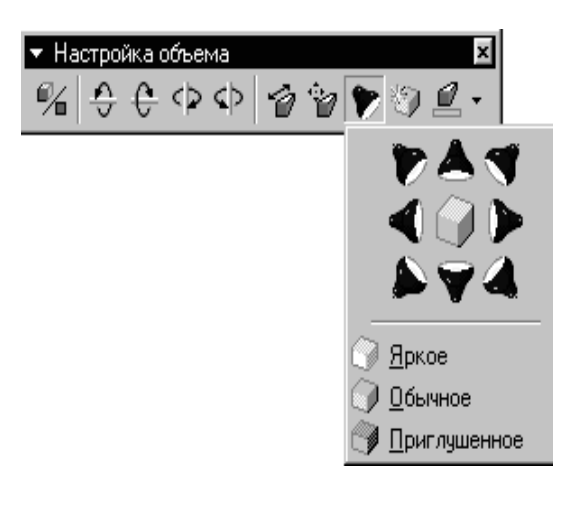

#### **Рис. 20.17.**

Облик автофигур и линий можно существенно улучшить путем применения к этим объектам эффекта объемности. При этом допускается установка параметров глубины, углов поворота и наклона, направления освещения и текстуры объекта. Изменение цвета объема не влияет на цвет самого объекта. При добавлении к объекту объема следует учитывать, что тень и объем – взаимоисключающие эффекты: при добавлении объема к объекту, который имеет тень, последняя исчезает.

Чтобы применить или изменить эффект объемности графического объекта, нужно:

- 1. Выделить графический объект.
- 2. На панели инструментов **Рисование** нажать кнопку **Объем** и в палитре образцов выбрать нужный стиль объемности.

Для изменения параметров объема – глубины, угла поворота, угла наклона, цвета, направления освещенности и текстуры поверхности имеется специальная панель инструментов **Настройка объема** (рис. 20.17). Чтобы ее вывести на экран, нужно в палитре объема нажать кнопку **Настройка объема**. После этого можно произвести требуемые настройки вида объекта. Чтобы добавить одинаковый эффект сразу к нескольким объектам, перед добавлением эффекта нужно выделить эти объекты или объединить их в группу.

Для снятия объемного эффекта с графического объекта нужно выделить графический объект, на панели рисования нажать кнопку **Объем** и в палитре образцов выбрать команду **Нет объема**.

# **ОТРАБАТЫВАЕМОЕ ИНДИВИДУАЛЬНОЕ ПРАКТИЧЕСКОЕ ЗАДАНИЕ**

Нарисовать предложенную схему проектного финансирования в цвете, используя элементы заливки и линии абриса. Цвета смотрите в таблице вариантов ниже.

# **ОБЩАЯ СХЕМА ПРОЕКТНОГО ФИНАНСИРОВАНИЯ**

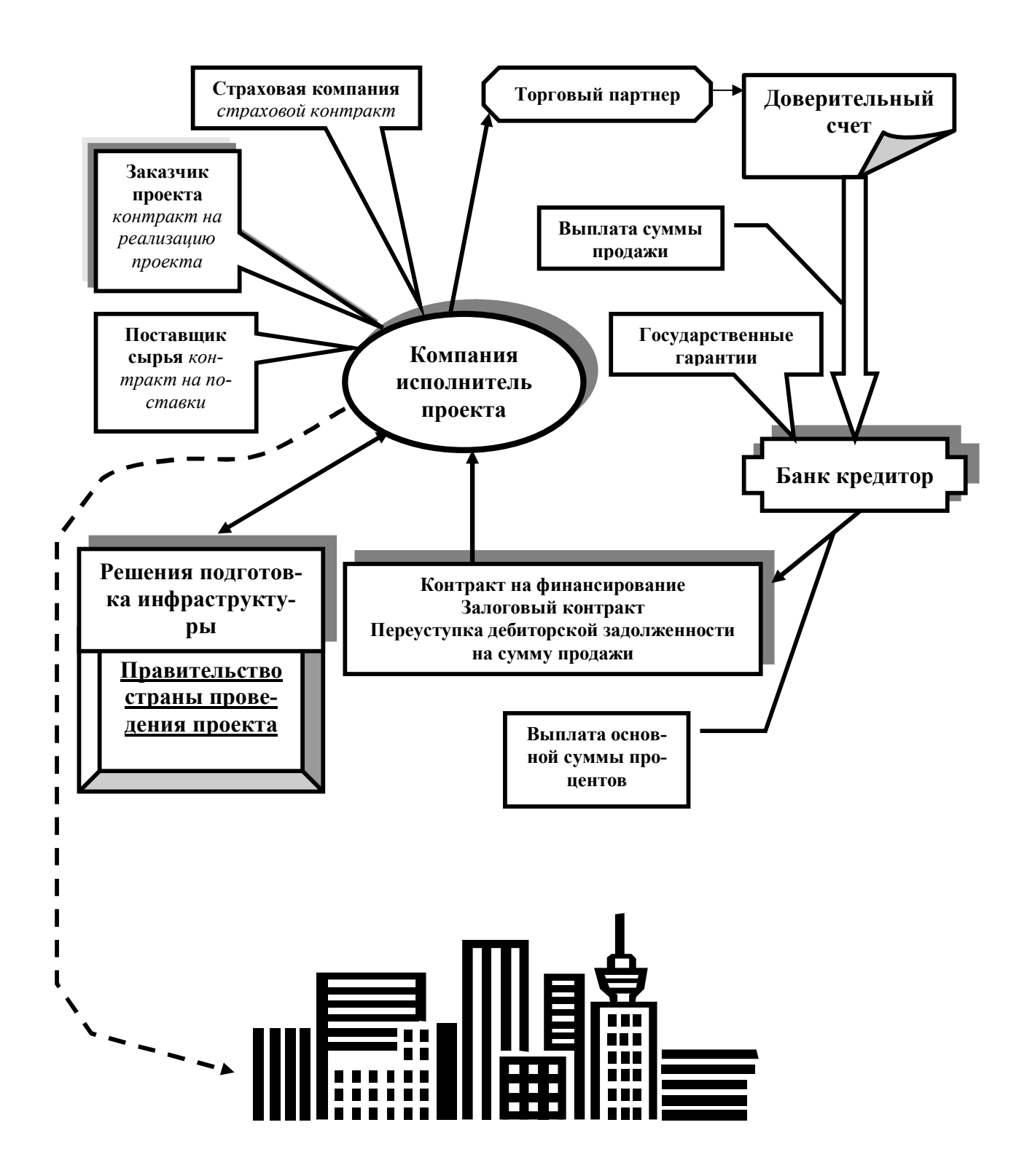

Таблица 1.1 – Цвета по вариантам

| № Варианта     | Цвет заливки  | Цвет линии абриса |
|----------------|---------------|-------------------|
|                | Лиловый       | Темно-сизый       |
| $\overline{2}$ | Красный       | Желтый            |
| 3              | Ярко-зеленый  | Оранжевый         |
| 4              | Фиолетовый    | Бирюзовый         |
| 5              | Зеленый       | Коричневый        |
| 6              | Синий         | Черный            |
| 7              | Серый 50%     | Вишневый          |
| 8              | Темно-красный | Лиловый           |
| 9              | Белый         | Красный           |
| 10             | Желтый        | Ярко-зеленый      |
| 11             | Изумрудный    | Фиолетовый        |
| 12             | Черный        | Зеленый           |
| 13             | Желтый        | Синий             |
| 14             | Фиолетовый    | Серый 75%         |
| 15             | Бирюзовый     | Желтый            |